How to - Submit or correct quarterly Neighourhood Centre (NC) reports in the Outcome Measurement System

# **Submitting NC reports in OMS**

HINTS AND TIPS:

- o refer to the *Neighbourhood Centres Initiative Guidelines, Specifications and Requirements V1.1 March 2024* for detailed information on the contractual reporting requirements and definitions.
- $\circ$  An automatic save function is active in OMS you may partially complete a report and return to it at a later time (details below).
- o you may amend a report that has already been submitted (details below).

Once you have logged into OMS using your email and password, click on the 'Neighbourhood Centre Initiative' link at the left-hand side of the screen.

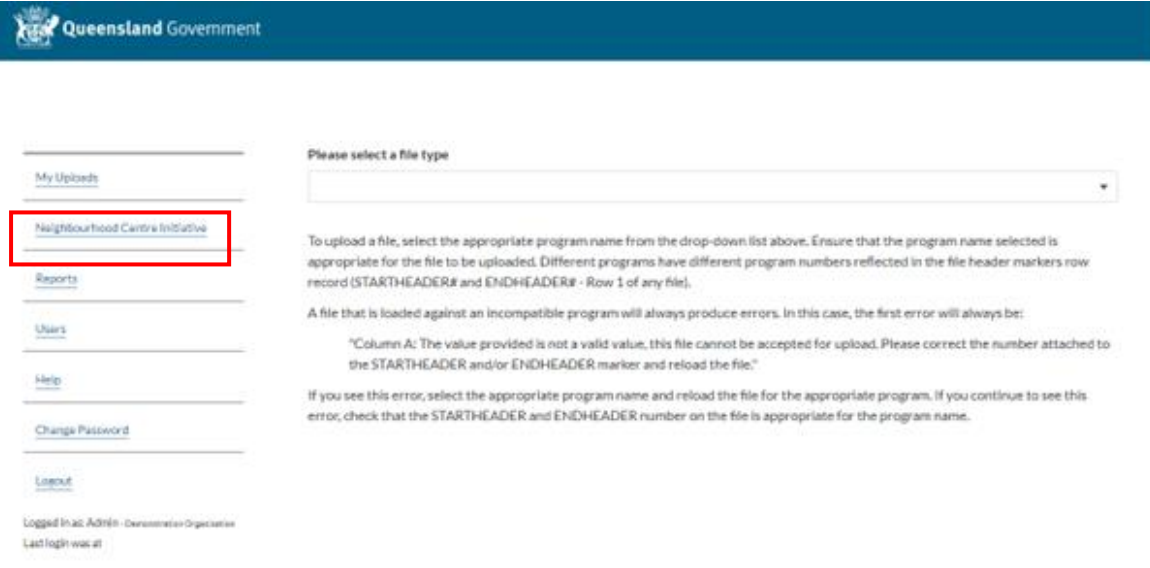

This will take you to a new page.

You will be asked to select between two choices:

- o Make a new quarterly report
- o Update a previous quarterly report

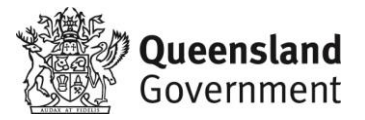

 $\bullet$ 

Select "Make a new quarterly report" if:

- 1. You are starting a new report for the quarter; or
- 2. You are returning to a partially completed report to finish it off.

Select " Update a previous quarterly report" if:

1. You need to amend previously reported information (you will need to reference number of the report that was previously submitted).

Once you have chosen the most appropriate option, select the relevant service outlet and reporting period that you are submitting data for using the drop-down options, then click 'Save/Next'. If you returning to a partially submitted report or are resubmitting a report, this information will already be provided based on previous activity. In that case, review what is there to ensure that the information is still relevant.

# **Neighbourhood Centre Initiative**

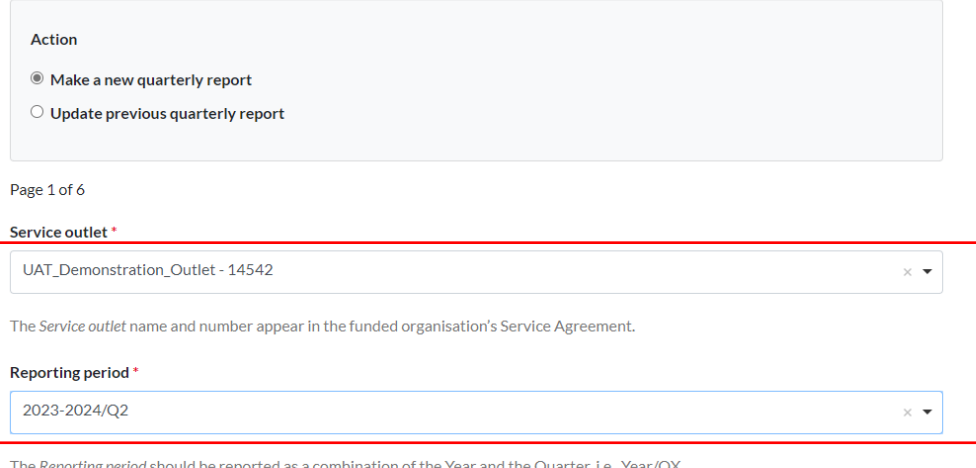

For example:

- Jul-Sep 2023 reported as 2023-24/Q1
- $\bullet$  Oct-Dec 2023 reported as 2023-24/O2
- $\bullet$  Jan-Mar 2024 reported as 2023-24/Q3
- Apr-Jun 2024 reported as  $2023-24/Q4$

Save/Next

Now complete the general delivery sections by typing your responses directly into the fields and, when you are finished with each section, click 'Save/Next'.

If you need to return to a previous screen, click the "Previous" button.

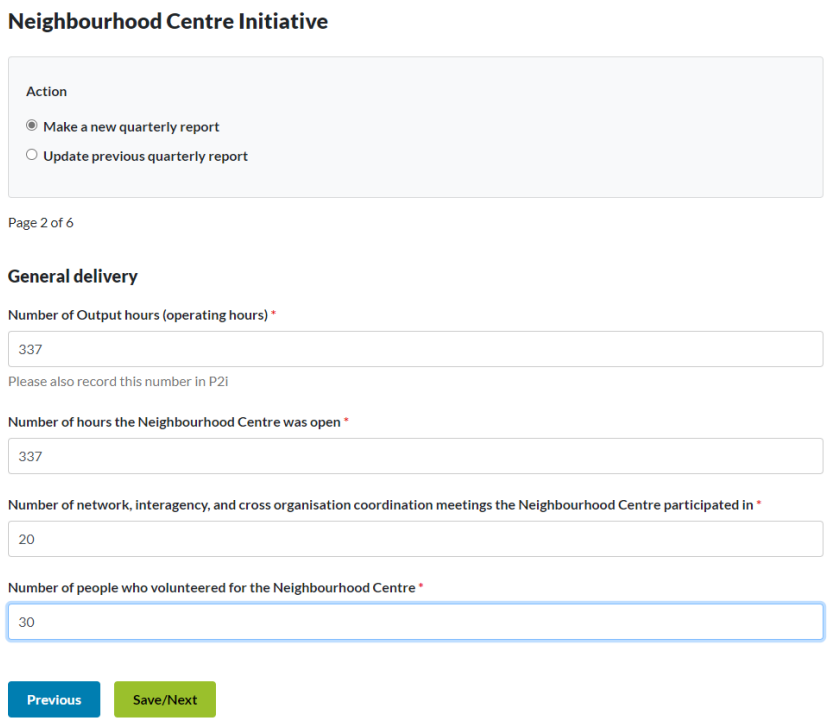

Now complete the linking people with formal and informal support information.

### Neighbourhood Centre Initiative

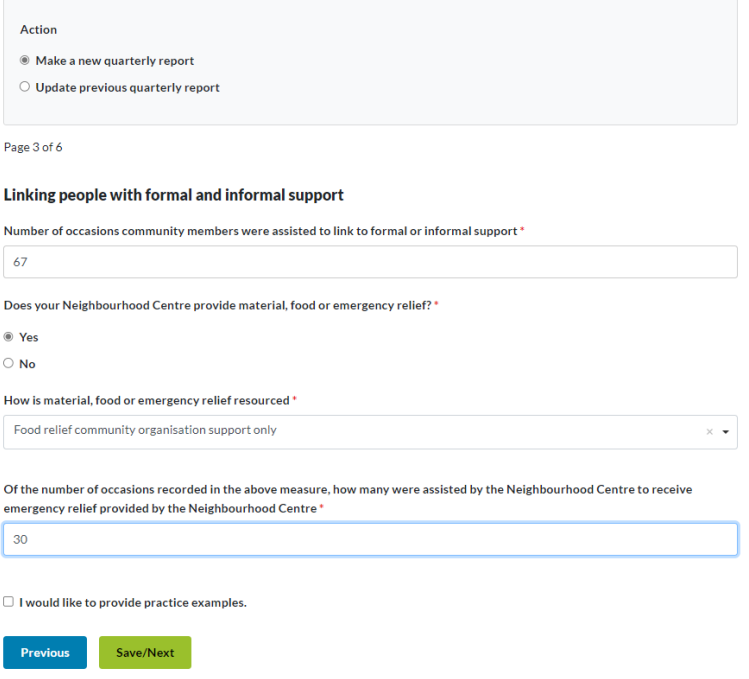

Tick the box if you are uploading a case study/practice example.

Complete the details relating to your case study/practice example (see next page for an example). Once you have finished, click 'Save/Next'.

# **El I would like to provide practice examples.**

# In this reporting period we linked community members with formal and informal support on  $\rm{67}$  occasions.

An example of how we did this and the outcome/s achieved is below.

### **Practice Examples**

#### We chose this example because it was \*

the most challenging

#### Primary Presenting Issue\*

Domestic and Family Violence

#### Secondary Presenting issue\*

Employment

#### Cohort description\*

- $\Box$  Young person (under 25 years)
- $\Box$  Older person (over 65 years)
- First Nations person
- CALD background person
- Person with a disability
- Person identifying LGBTIQ+
- $\Box$  Individual (who is not better described by one of the above)
- El Family (who is not better described by one of the above)
- $\Box$  Group of people (who is not better described by one of the above)
- $\Box$  Other not listed

### Actions<sup>+</sup>

- $\Box$  Referral to specialist service
- Assisted by NC

Action - Neighbourhood Centre did\*

- $\Box$  Access to social group or program at the NC
- $\Box$  Assisted to determine what service would be helpful to meet their needs
- $\Box$  Assisted to understand service system
- $\Box$  NC delivered Emergency Relief
- **Z** Provided service contact details
- $\Box$  Supported to use NC technology resources
- $\Box$  Warm referral
- $\Box$  Other not listed

#### Outcomes\*

Identified needs met

#### Reflections\*

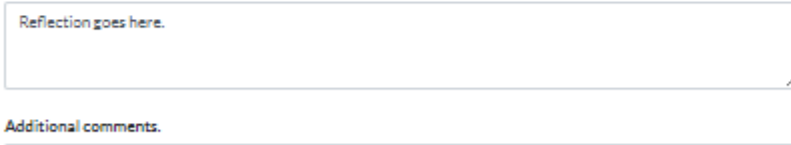

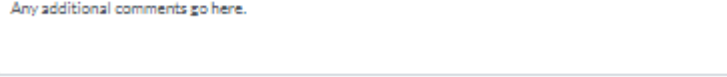

Previous Save/Next You can now continue to complete the next two (2) pages of responses and Practice Examples.

On Page 6 of your report - Review your responses prior to submitting – if any changes are required, click the 'Previous' button which will take you back to the relevant page, then amend your information.

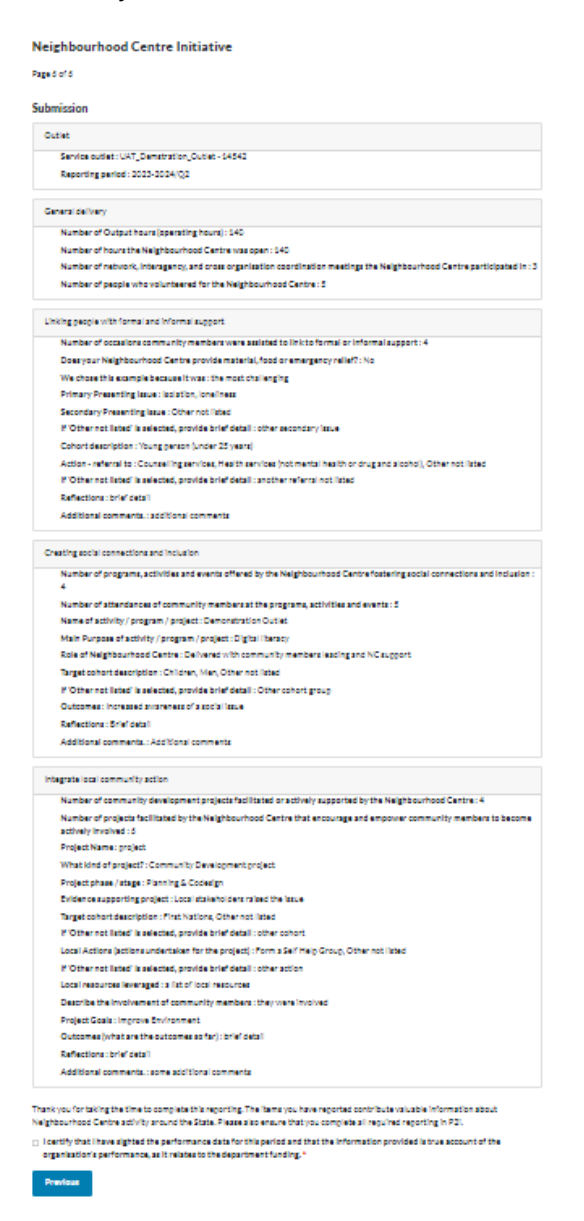

Once you are satisfied with your responses, tick the box beside the statement that starts with *'I certify that I have sighted the performance data for this period……etc'*. Click 'Submit'.

Thank you for taking the time to complete this reporting. The items you have reported contribute valuable information about Neighbourhood Centre activity around the State. Please also ensure that you complete all required reporting in P2i.

 $\Box$  certify that I have sighted the performance data for this period and that the information provided is true account of the organisation's performance, as it relates to the department funding. \*

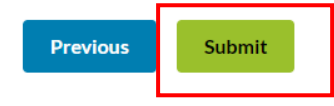

You will see a page indicating that the data has been successfully submitted. Here you can either submit another report for a different Neighbourhood Centre outlet or close the browser.

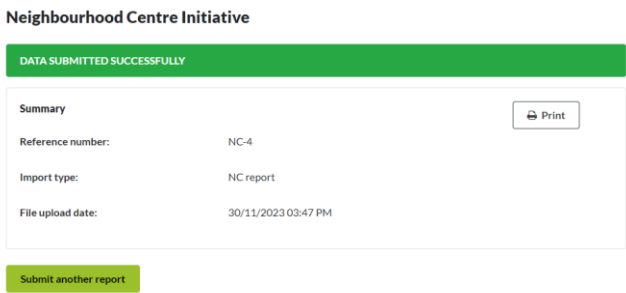

The person who submitted the OMS report will receive an email confirming the submission.

The email will have up five attachments including:

- o NCCQR report, which reports all the general data submitted.
- o CSCI data reported for the *Creating Social Connections and Inclusion* practice example.
- o ILCA data reported for the *Integrate Local Community Action* practice example.
- o LPFIS data reported for the *Linking People with Formal and Informal Support* practice example
- o A pdf file of the entire submitted report.

To find and retrieve a copy of the above reports on OMS.

Select Reports from the left hand menu:

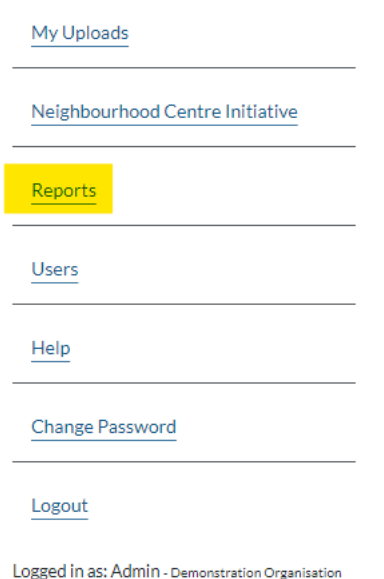

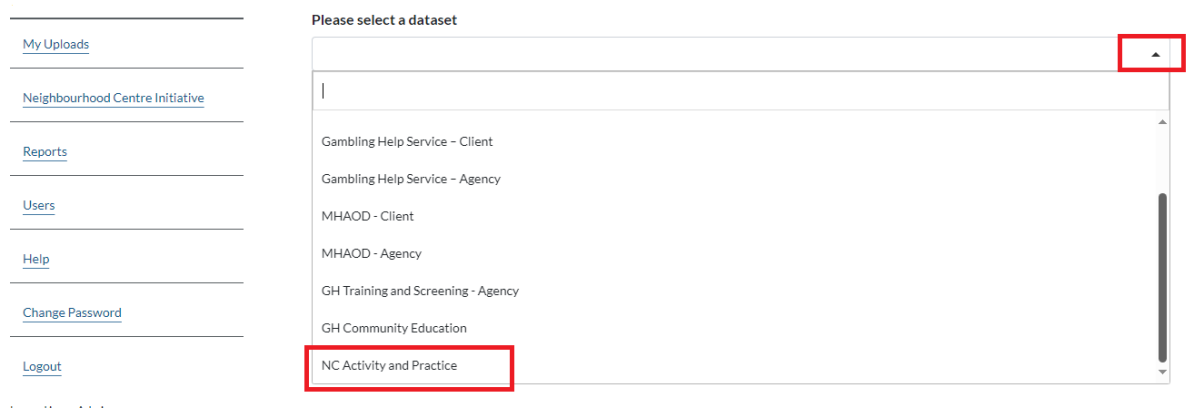

Then Select "NC Activity and Practice" option from the drop-down list.

Then Select the Reported data report option. This will download a file in Excel with four (4) tabs which contain all your reported data.

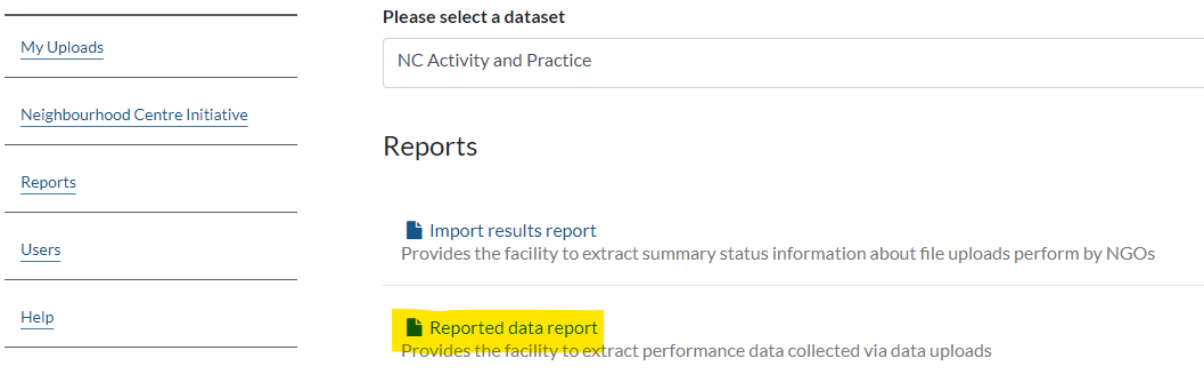

Change Password

You can save this spreadsheet to your local or cloud storage folders.

To log out of OMS, click on the 'Logout' button at the left-hand side of the screen.

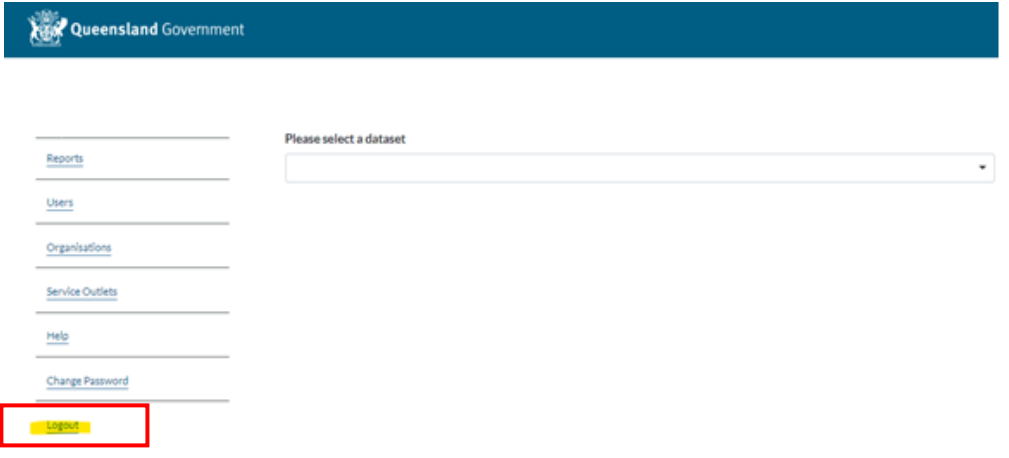

# **Resuming a partially completed report**

OMS will automatically save the information you have entered when you click the "Save/Next button at the end of each page. This means that you may safely log out of the application and return to your report at any time. You may also do this multiple times during the creation of a report.

To return to a partially completed report, login to the application using the same Browser (eg, Edge, Chrome, Firefox, etc.) and navigate to the Neighbourhood Centre Initiative menu item on the left-hand side.

You will be presented with the same two options:

- o Make a new quarterly report
- o Update a previous quarterly report

In this case, select "Make a new quarterly report". Your partially completed report will be returned to you to continue working.

Neighbourhood Centre Initiative

```
A_{\text{effon}}● Make a new quarterly report
\bigcirc Update previous quarterly report
```
**Note:** This functionality only works for the OMS user who started to complete the report. Another user may not login to OMS and complete a partially completed report started by the original user.

# **Resubmitting a report**

If you need to make an amendment to a previously submitted report, you may recall the previous report by doing the following.

- 1. Login to the application and navigate to the Neighbourhood Centre Initiative menu item on the left-hand side. You will be presented with the same two options:
	- o Make a new quarterly report
	- o Update a previous quarterly report
- 2. Select "Update a previous quarterly report". You will need to have at hand the reference number of the previously submitted report. The reference number will be contained in the successful email received when the report was saved. It is important, therefore that successful load emails for NCC are kept for a period of time, or at least until you are satisfied that the report is correct.

Type in the number of the report you are seeking to retrieve and click the Import button. Your report will be returned to you on screen for amendment.

Note that once you have made amendments, you will need to proceed to the last screen to resubmit your report. A confirmation email will be sent with the original reference number and to the person who originally submitted the report once resubmission is complete..

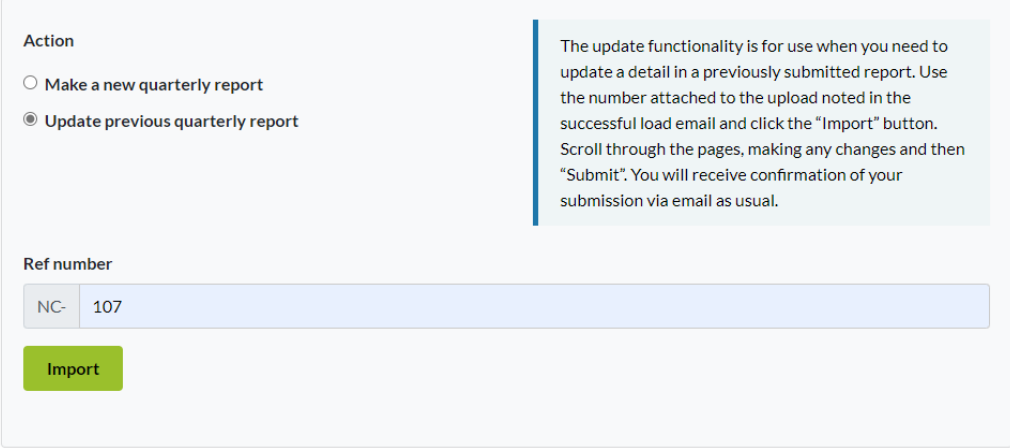

**Neighbourhood Centre Initiative**